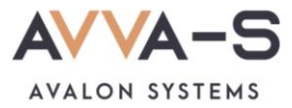

# **2.2. Инструкция по пополнению лицевых счетов на сервисе «Трапеза. Школьное питание» через Сбербанк Онлайн в браузере**

**Внимание!** Данный вариант оплаты предусмотрен только для школ Пермского края СОШ №1, СОШ №2 п. Куеда и СОШ №4 г. Оса.

Платежи с **банковских карт Волго-Вятского отделения Сбербанка России** совершаются через **Сбербанк Онлайн** и зачисляются на лицевой счет ребенка **автоматически** в течение 3-х секунд.

При оплате через приложения других банков, а также через банковские карты, выданные отделением Сбербанка **другого региона** (н-р, Московское отделение, Кировское отделение Сбербанка и пр.), платежи **автоматически** в систему не зачисляются. Такие платежи поступают на расчетный счет ООО «Трапеза» и зачисляются в систему **вручную** после получения информации о платеже в call-центр. **Срок зачисления** этих платежей составляет, как правило, **5-7 рабочих дней**.

Баланс лицевого счета ребенка рекомендуется **пополнять заранее**.

## **1. Войдите в Сбербанк Онлайн**

Пройдите по ссылке [https://online.sberbank.ru](https://online.sberbank.ru/) в браузере, войдите в Сбербанк Онлайн удобным для вас способом.

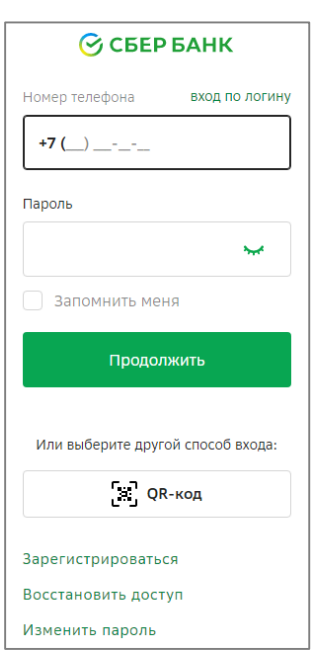

Рисунок 1. Вход в Сбербанк Онлайн

# **2. Откройте вкладку Платежи и переводы**

Откройте вкладку **Платежи и переводы**, она расположена в верхней части экрана личного кабинета**.**

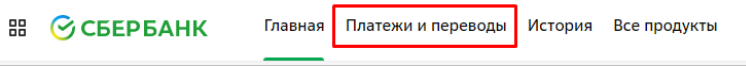

Рисунок 2. Вкладка **Платежи и переводы**

#### **3. Введите название сервиса в строке поиска**

В строке поиска, ниже названия раздела «Платежи» введите **Трапеза**.

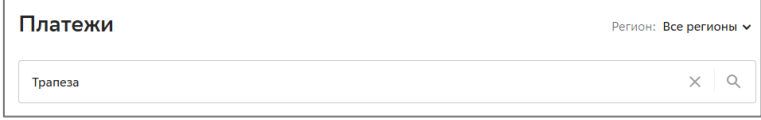

Рисунок 3. Ввод названия сервиса

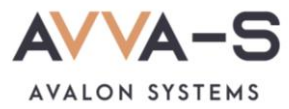

#### **4. Выберите сервис**

Ниже строки поиска выберите сервис «**Трапеза. Школьное питание**»

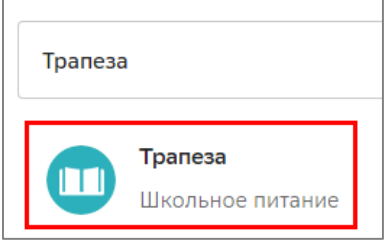

Рисунок 4. Выбор сервиса

## **5. Выберите услугу**

В открывшемся окне выберите услугу «**Школьное питание**».

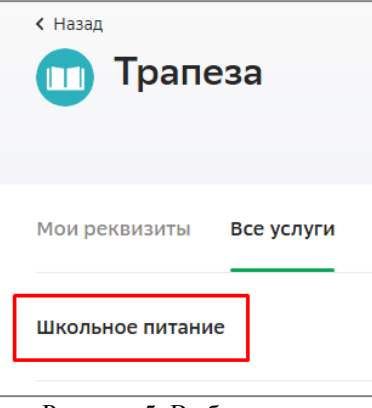

Рисунок 5. Выбор услуги

#### **6. Введите номер лицевого счета**

Введите номер лицевого счета (логин) в открывшемся окне и нажмите **Продолжить**.

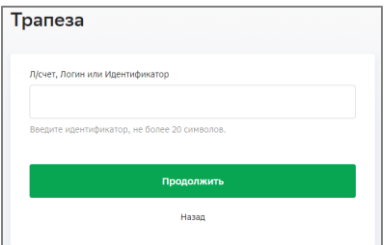

Рисунок 6. Ввод лицевого счета (логина)

# **7. Введите сумму платежа**

После указания номера лицевого счета вам откроется окно с указанием ФИО ребенка и текущего баланса карты. Проверьте ФИО ребенка и, в случае совпадения данных, введите сумму платежа.

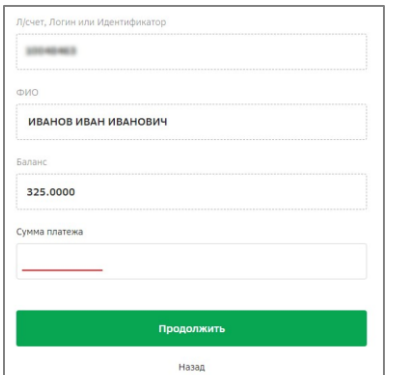

Рисунок 7. Ввод суммы платежа

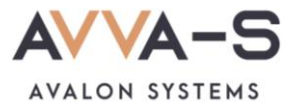

### **8. Подтвердите платеж**

Укажите счет списания, проверьте сумму платежа и нажмите **Оплатить**.

**Внимание!** При пополнении счета взимается **комиссия**, размер которой определяется Сбербанком. Комиссия составляет **1%**.

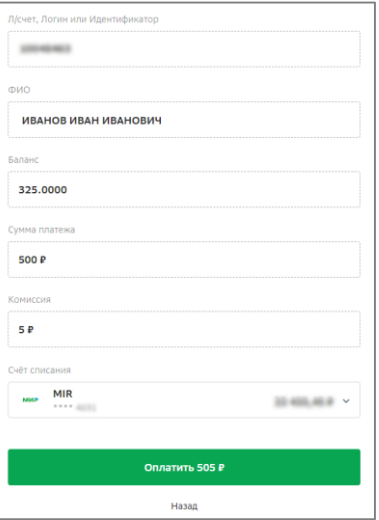

Рисунок 8. Подтверждение платежа

При необходимости, можете создать шаблон по оплате.

По всем вопросам просьба обращаться по почте **[info@avalon-systems.com](mailto:info@avalon-systems.com)**.